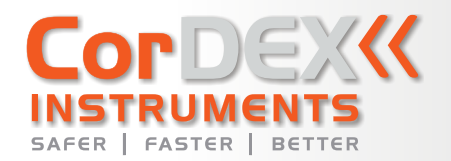

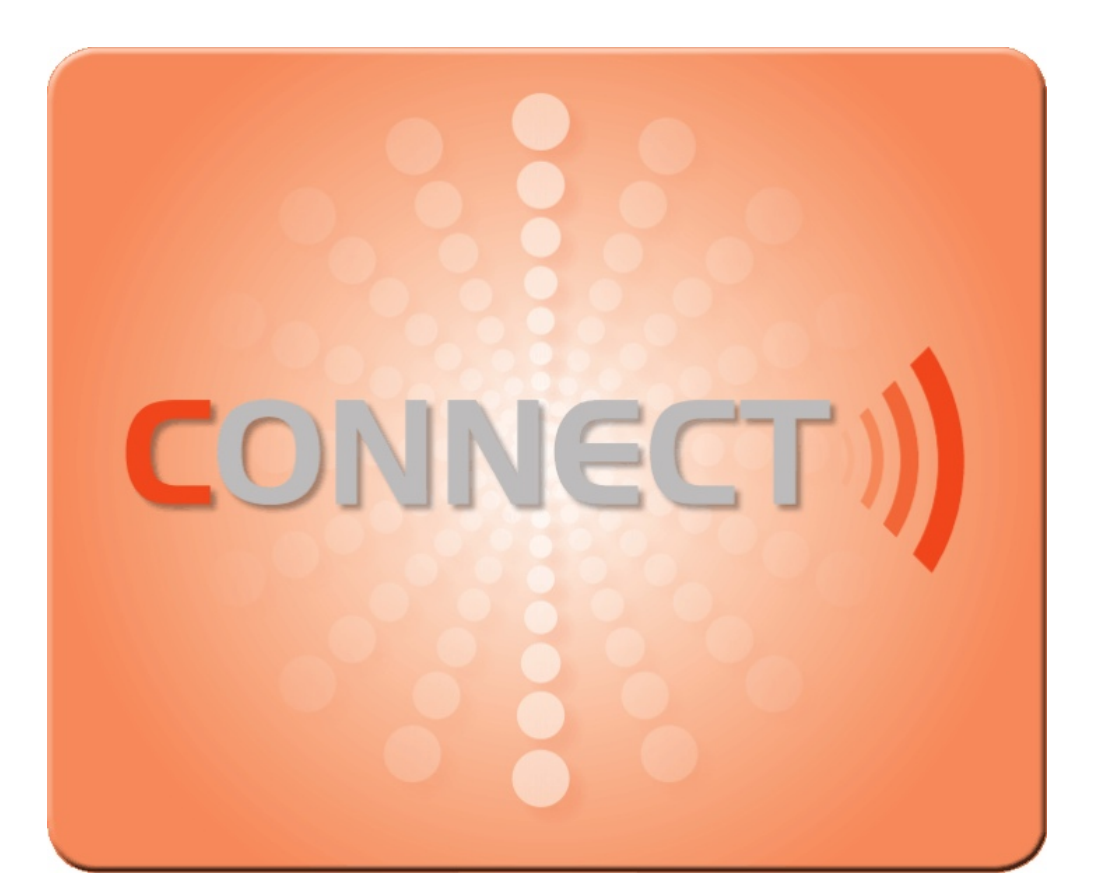

# USER GUIDE

**Email: sales@cord-ex.com www.cordexinstruments.com** 

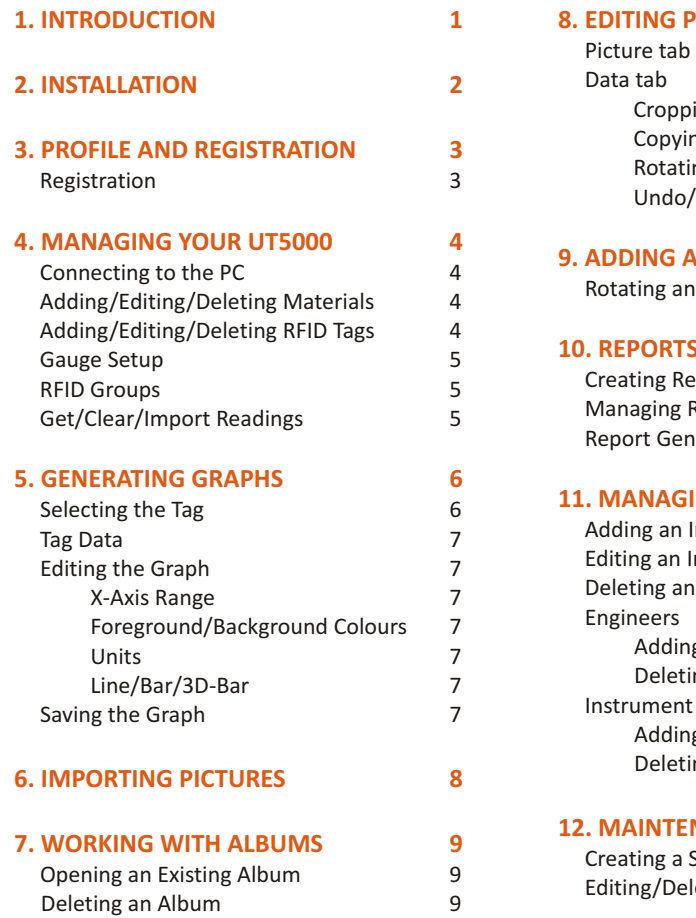

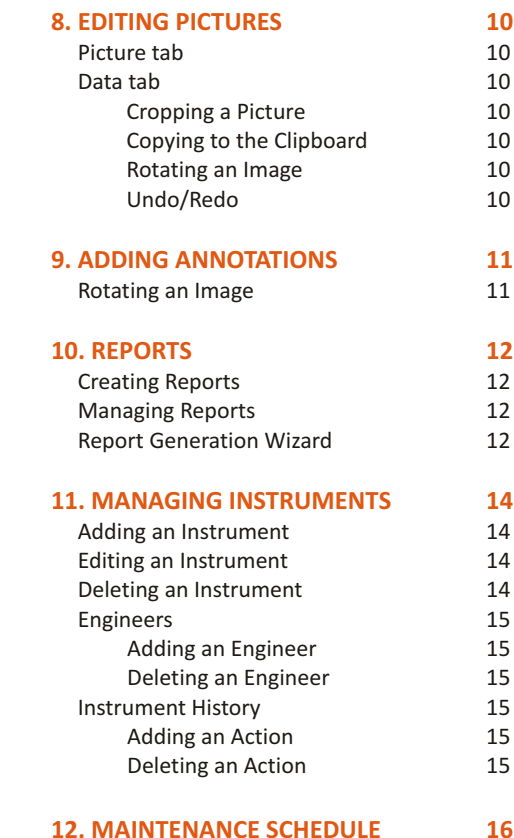

### Schedule 16

leting a Scheduled Action 16

CorDEX CONNECT™ is a software utility to be used in conjunction with the UT5000 Ultrasonic Tester to enable predictive maintenance for pipelines and fixed equipment in hazardous areas.

The UT5000 Ultrasonic Tester uses RFID to tag every thickness measurement with a specific location, date and time. CorDEX CONNECT™ allows engineers and senior technicians charged with monitoring pipeline safety to:

- Collect and organize data into standard report formats.
- Create printable charts and graphs or export data to Microsoft Excel or into a .csv file.
- $\bullet$ Import digital images from CorDEX Centurion, CorDEX ToughPIX, or other digital cameras to enrich reports or illustrate specific areas of interest.
- Organize maintenance and inspection schedules.
- Monitor instrument calibration.

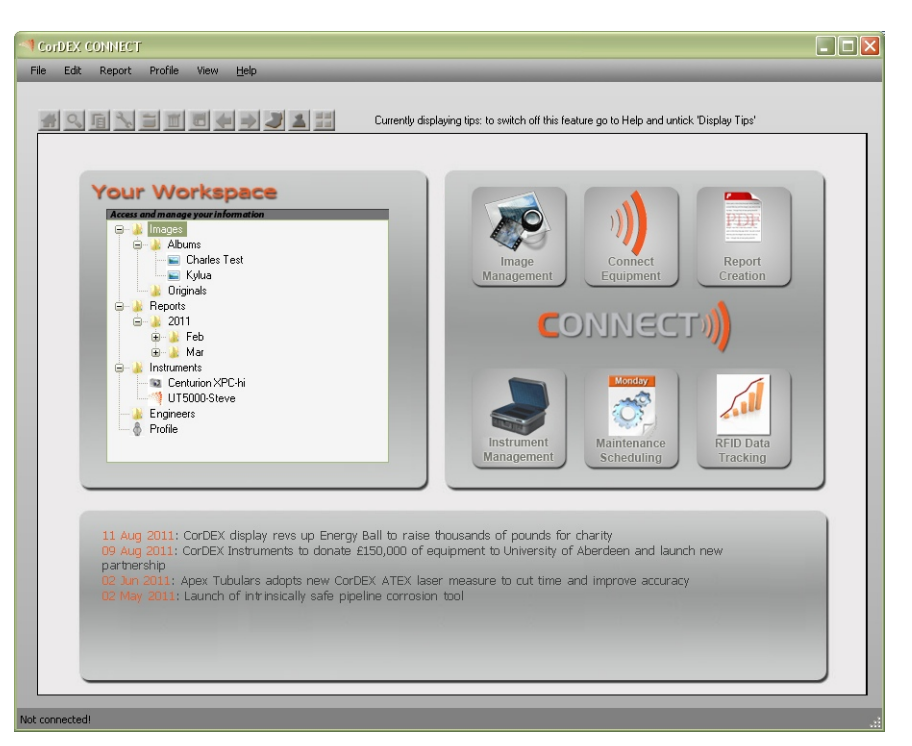

**1**

## **2. INSTALLATION**

## **3. PROFILE AND REGISTRATION**

**Enter or Edit your Profile Details** 

enable you to take advantage of undates and support

These details are used in the generation of the reports produced by CAMS. If you tick the register box below you will also be registered with CorDEX which will

I would like to receive news from CorDEX Instruments

Cancel

Save Data

Name

Position

Company Company Address 1: Address 2: Address 3:

Address 4: Zip/Post code: Country: Company Email: Company Telephone:

CAMS License Number

Locate the CD supplied with your UT5000 and load it into your PC. Follow the on-screen instructions to install CONNECT.

Alternatively, to download and install CorDEX CONNECT from the CorDEX website:

- 1. Go to http://connect.cordexinstruments.com
- 2. Register your contact details, Equipment Serial Number and License Number <sup>1</sup> using the online form.
- 3. Click on the **Submit** button.

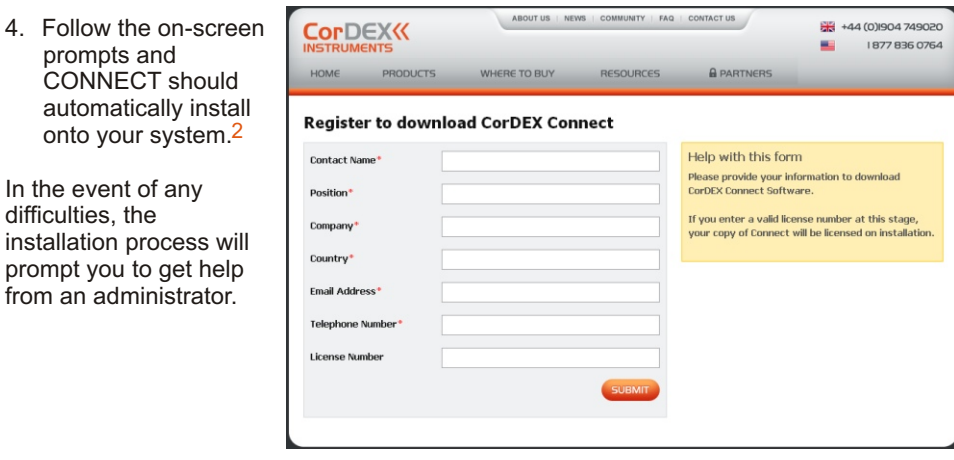

- 1. This is optional: if you enter a valid license number at this stage, your copy of CONNECT will be licensed during installation. Without a valid licence number, the installation will be a 30-day trial version of the software. At the end of that period you can still create reports and use all the other features. However, you will not be able to import any more images. A trial version can be converted to a full version at any time by providing a valid licence number through your profile details.
- 2. CONNECT uses Microsoft Framework, which is normally already present on most PCs. If it is not already installed, the setup process will install it for you automatically. This is, however, a 207MB file so it may take a while depending on your connection speed. Once installed, it will not need to be installed again for any CorDEX Instruments software or any other software from other vendors that use the Framework.

By using Microsoft Framework, CONNECT can normally be installed on computers where the security settings are set to disable user installations. However, if your IT department has applied security settings for user installation and you may need to contact your administrator to carry out the Microsoft Framework installation.

When you first run CONNECT, it accesses the CorDEX servers and retrieves the details you entered when you downloaded it. You will be prompted to choose whether CONNECT should use these details as the basis for your profile. If you choose not to use these details or if CONNECT fails to retrieve the information, you will be prompted to fill in the profile. Until you have provided a profile, CONNECT will prompt you to complete this step each time the program is run.

Profile Details:

 $\Box$  Register

Your Profile

Upload a Logo:

Select Logo

**CAMS<sup>«</sup>** 

Purchase License

For activation enter a License Number

Your profile is used whenever you generate a report. You can edit your profile at any time by:

- Choosing **Profile > Create/Edit profile** from the menu.
- Double-clicking on **Profile** in  $\bullet$ **Your Workspace**.
- In addition to the contact and company information, the *Profile Details* page also allows you to select a logo to appear on your reports. This is optional: the CONNECT logo will be displayed on reports by default.

#### **REGISTRATION**

Registration involves sending your details to CorDEX Instruments to enable a two-way exchange of information regarding the equipment you add to CONNECT. This information is simply notifications of calibration requirements and progress on any repairs or maintenance carried out by CorDEX Instruments. None of the data collected by the instruments will be transmitted to CorDEX Instruments at any time.

To register:

- 1. Complete your profile details.
- 2. Select the **Register** check box.
- 3. If you want to be notified by CorDEX Instruments regarding new products, services or updates, select the adjacent check box. This will take the form of occasional emails. You can opt out of this service at any time by clearing the check box.
- 4. Click on the **Save Data** button.

### **4. MANAGING YOUR UT5000**

**NOTE.** Before you can use these features you need to register your UT5000 through the **Instrument Management** page (see "Adding an Instrument" on page 14).

#### **CONNECTING TO THE PC**

Connect your UT5000 to the PC using the supplied USB cable (see your UT5000 manual for details). Click on the **Connect Equipment** button on the CONNECT dashboard. The *UT5000 Management* page is displayed.

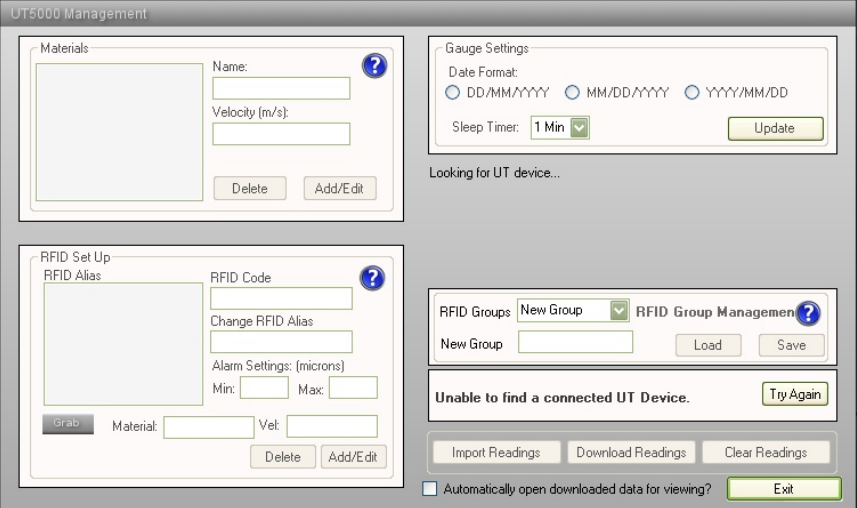

#### **ADDING/EDITING/DELETING MATERIALS**

- To add a new material, type its **Name**, enter a **Velocity** (m/s) and then click on the
- Add/Edit button.<br>• To edit the information for an existing material, select it in the list and then change
- the name and velocity as required. Click on the **Add/Edit** button. To delete an existing material, select it in the list and click on the **Delete** button.

#### **ADDING/EDITING/DELETING RFID TAGS**

- To register a new tag, type its **RFID Code** and enter a name in the **Change RFID Alias** box. Optionally, add alarm settings: enter minimum and maximum thicknesses (in microns). You can also associate a material from the *Materials* list (see above) and
- then click on the **Grab** button. Click on the **Add/Edit** button to complete the tag setup. To edit an existing tag, select its name in the *RFID Alias* list. Edit the alias, alarm settings and material information as required and then click on the **Add/Edit** button. To delete a tag, select it in the *RFID Alia*s list and click on the **Delete** button.
- 

#### **GAUGE SETUP**

You can use CONNECT to change the Date Format and to set the Sleep Time.

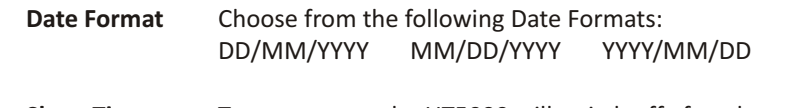

**Sleep Timer** To save power, the UT5000 will switch off after the specified period of inactivity. Choose the time period: 1, 2, 3, 4 or 5 minutes.

Click on the **Update** button to confirm any changes.

#### **RFID GROUPS**

Use RFID Groups to associate tags, for example, that represent the same section of a plant or factory. Use groups to transfer RFID tag information to other devices and

- create schedules. To create a new group, enter its name in the **New Group** box. Click on the **Save** button to import the tag information on the currently attached device under the
- new group name. To merge the tags on the currently attached device with an existing group, select it
- in the **RFID Groups** list and then click on the **Save** button. To download tag information to the attached device, select the required **RFID Group** and then click on the **Load** button.

#### **GET/CLEAR/IMPORT READINGS**

To download all saved readings in CSV file format:

- 1. Click on the **Download Readings** button. Readings are stored in the **My Documents > CorDEX Instruments > UT Gauge data files** folder.
- 2. Choose whether you want to clear the entries from the gauge.
- 3. Choose whether you want the data file to be automatically opened in the PC's default application for viewing csv files.

Click on **Clear Readings** to delete measurements from the attached device. If you have not downloaded the readings, they cannot be restored after this action.

Click on **Import Readings** to update CONNECT with readings from the currently attached device. Any tags in the imported readings that are not already in a defined RFID group are allocated to a 'default' group.

### **5. GENERATING GRAPHS**

Having connected your UT5000 and downloaded RFID data and thickness measurements, you can use CONNECT to create line or bar graphs showing thickness variations at each tagged location.

To display the Thickness Gauge Graph Generator, click on the **RFID Data Tracking** button on the dashboard.

#### **SELECTING THE TAG**

Select the alias of the required tag from the **Location (RFID Tag)** dropdown list.

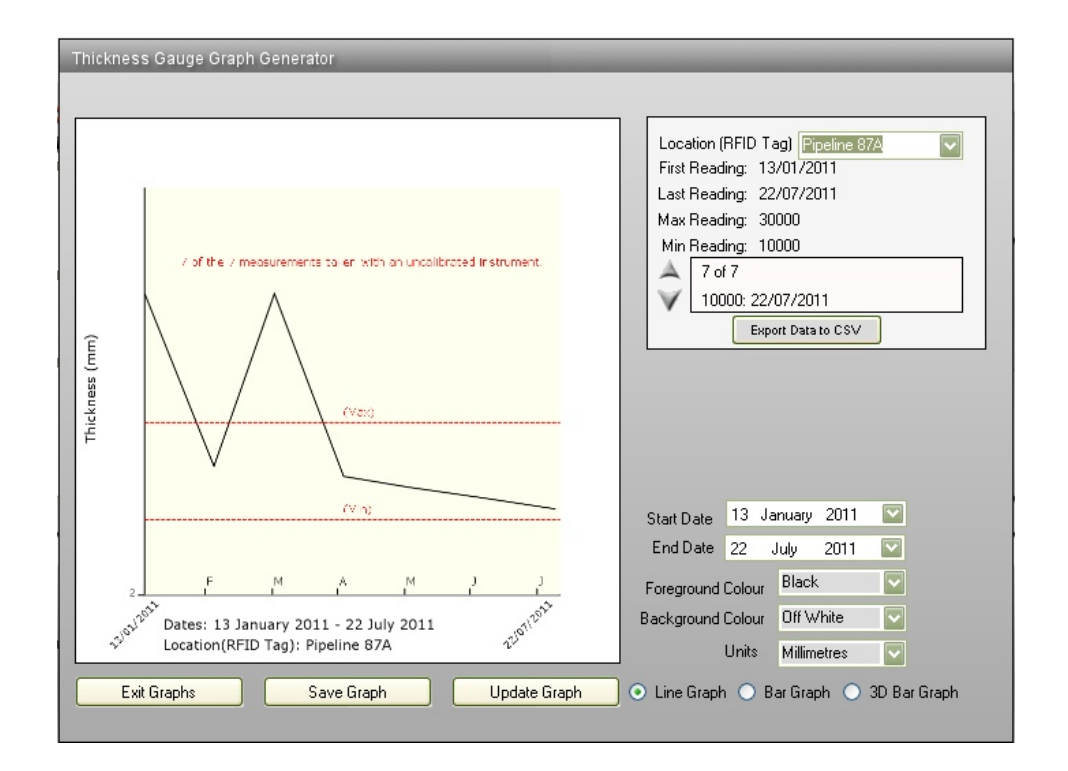

#### **TAG DATA**

- CONNECT displays the following information:<br>• First Reading date of the first thickness reading at the tag's location
- *First Reading* date of the first thickness reading at the tag's location *Last Reading* - date of the most recent thickness reading at the tag's location
- *Max Reading* high thickness alarm setting *Min Reading* low thickness alarm setting
- 

You can also scroll through a list of all the recorded measurements. To save the raw data for the selected tag, click on the **Export Data to CSV** button.

#### **EDITING THE GRAPH**

You can adjust various features of the displayed graph:

#### X-Axis Range

By default, CONNECT shows all the recorded data. You can adjust the displayed range by changing the **Start Date** and **End Date** values. Click on the **Update Graph** button to apply the new settings.

#### Foreground/Background Colours

The foreground consists of the lines/bars and X-axis ticks and labels; the background is the graph area. CONNECT's default palette uses a black foreground with an off-white background. Use the **Foreground Colour** and **Background Colour** list boxes to choose from: *Orange, White, Off White, Pale Blue, Pale Green, Beige, Pale Grey, Dark Grey, Navy Blue, Dark Green* or *Black*. Changes to the colour palette are applied automatically.

**Note.** The Max/Min alarm settings and graph annotations are displayed in red and axis labels and notes in black. These colours cannot be changed.

#### Units

Use the **Units** list box to choose whether CONNECT displays thickness measurements in *millimetres* or *inches*.

#### Line/Bar/3D Bar

Use the option buttons to change the type of graph you want to display.

#### **SAVING THE GRAPH**

Click on the **Save Graph** button to store it as an image in one of CONNECT's image libraries. Choose an existing library or type a name for a new library. You can edit the image and add annotations (see page 11) and use it in reports (see page 12).

To import new images into a CONNECT album:

- 1. Choose one of the following options:
	- Click on the **Image Management** button on the CONNECT dashboard, or  $\bullet$
	- Choose **File > Load/Import** from the main menu, or  $\bullet$
	- $\bullet$ Open the *Images* folder in *Your Workspac*e and double-click on **Albums**.

The *Select Album* dialog box is displayed.

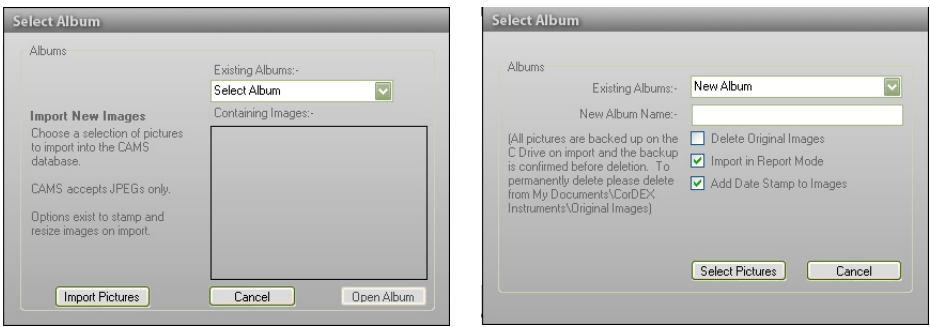

- 2. Click on the **Import Pictures** button.
- 3. If you want to add the pictures to an existing album, select it from the **Existing Albums** dropdown list. Otherwise, enter the name of the new album in the *New Album Name* text box.
- 4. Choose from the following options:
	- Delete Original Images  $\bullet$
	- Import in Report Mode  $\bullet$
	- Add Date Stamp to Images  $\bullet$
- 5. Click on the **Select Pictures** button. Using the standard Windows *Open* dialog box, choose the pictures you want to import either directly from the camera or from a folder on your computer.
- 6. Click on the **Open** button to continue. It may take a while to import your images. When this process is complete, the album is displayed.

#### **OPENING AN EXISTING ALBUM**

To view images in an existing CONNECT album, open the **Images** folder in *Your Workspace* and either double-click on the album's name or right click on it and select **Open** from the context menu.

Alternatively, choose one of the following options:

- Click on the **Image Management** button on the *CONNECT* dashboard, or
- Choose **File > Load/Import** from the main menu

Then, in the *Select Album* dialog box, choose the required album from the *Existing Albums* dropdown list. Album images are displayed as thumbnails for reviewing purposes.

Use the toolbar buttons<sup>1</sup> to view, edit or export images:

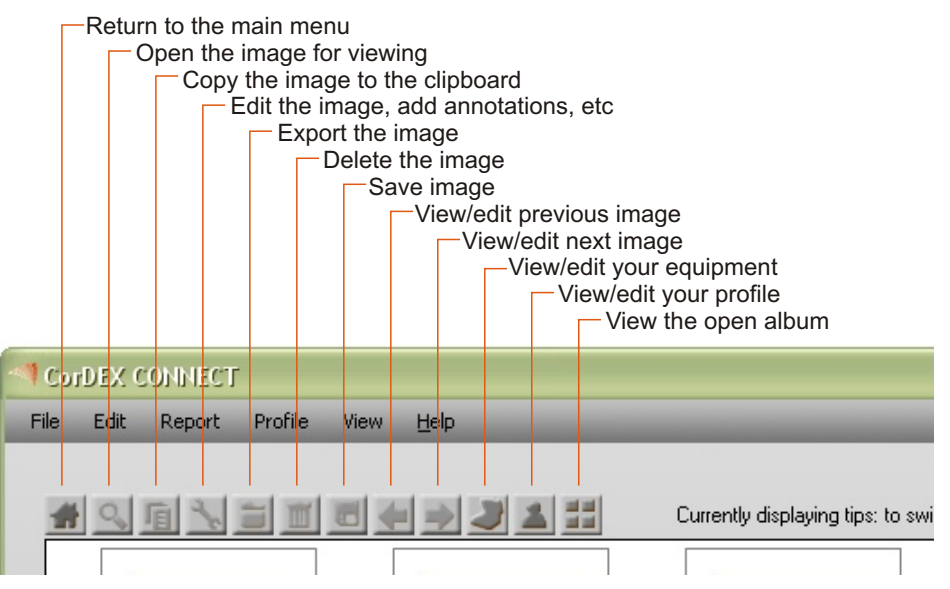

#### **DELETING AN EXISTING ALBUM**

To delete an existing CONNECT album, open the **Images** folder in *Your Workspace*, right click on the album's name and select **Delete** from the context menu. Confirm that you want to delete the album.

1. These functions (and the Zoom function) are also available by right-clicking on an image and selecting the appropriate command from the context menu.

## **8. EDITING PICTURES 9. ADDING ANNOTATIONS**

To edit an album picture, click on the button or, alternatively, right click on the image and select Edit from the context menu.

The editing window provides a number of tools to make changes and add information to the picture.

#### **PICTURE TAB**

Use the *Picture* tab to:

- Change the color pallette
- Adjust the image's brightness and contrast
- $\bullet$ Change the size and/or aspect ratio of the image
- $\bullet$ Add text annotations (see the next section)

### **DATA TAB**

Use the *Data* tab to change the metadata associated with the image:

- Name  $\bullet$
- $\bullet$ Date
- $\bullet$ Location
- Primary and Secondary Assigned  $\bullet$ Device
- Notes a description of the picture  $\bullet$
- Importance settings

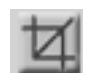

### Cropping a Picture

Starting at one corner, hold down the left mouse button and drag a rectangle over the part of the image that you want to keep. Release the mouse and click OK.

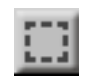

### Copy to the Clipboard

Click and drag a square to cover the area you want to copy. Release the mouse button and click on the **Yes** button to confirm.

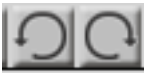

#### Rotate the Image

Rotate the picture 90° clockwise or anticlockwise.

### Undo/Redo

Undo the last action/re-apply the last undone action

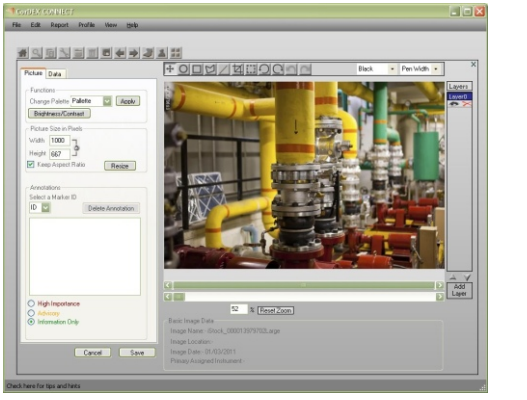

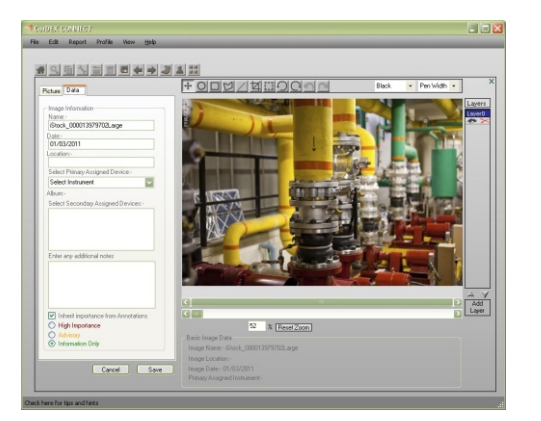

To add an annotation to the image:

1. Choose the color and thickness of the lines for the annotation marker using the drop down boxes in the top right corner of the window.

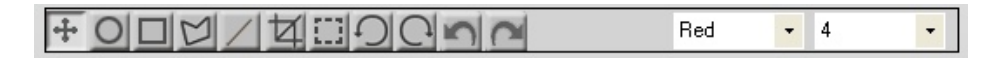

- 2. Choose whether you want to use a circle, square, polygon or line as the marker.
	- For all except the polygon, click on the picture and then drag the mouse, holding down the left mouse button. CONNECT adds the relevant shape to the picture.
	- For a polygon, click on the picture normally, then move the mouse without holding the mouse down and click again. Repeat this procedure to complete the required outline, then either click on the start point again or double click to complete the polygon.

Each shape you add is given an associated *Marker ID* number.

- 3. On the *Picture* tab, select the annotation marker using the **Select a Marker ID** dropdown list.
- 4. In the text box below, add the annotation text to be associated with this marker and and rate its importance. This text will be used on the compiled report; only the marker and its ID number appear on the image.
- <u>Food Handers (Food Amography)</u> Functions<br>Change Paintie **Palette Ca. Functio** Select a M<br>T Delete Ameri Missign
- 5. Assign a priority rating to the annotation: *High Importance*, *Advisory* or *Information Only*.
- 6. Use the *Data* tab to enter additional information.

You can place annotations on different layers that can be hidden, deleted and reordered using the *Layers* panel on the right side of the window. Use the Zoom and scroll bars to frame the image and annotations.

### **10. REPORTS**

#### **CREATING REPORTS**

- 1. Choose one of the following options:<br>• Click on the **Report Creation** but
	- Click on the **Report Creation** button on the CONNECT dashboard, or
	- Choose **Report > Report Creation** from the main menu, or
	- The **Report Generation Wizard** is displayed.
- 2. Choose the Album which contains the images you want to use for this Report using the **Select Album** dropdown list.
- 3. Select the images to be included by selecting or clearing the check box associated with each image thumbnail. If you want to include all the images in the album, click on the **Select All** button.
- 4. Enter the following information:
	- Report Title
	- Report Subtitle  $\bullet$
	- Report Summary  $\bullet$
	- $\bullet$ Client Company
	- Client Contact Details  $\bullet$
- 5. Click on the **Next** button.
- 6. Select the required report format from those shown.
- 7. Click on the **Next** button.
- 8. Preview the report, changing the text information if necessary. Click on the **Refresh** button if you make any changes. If you want to use different images, click on the **Back** button.

If you want to edit an image or its annotations, return to CONNECT and complete the modifications in the image editor (see pages 6&7). Remember to click on the **Save** button when you have finished. Then, back in the *Report Generation Wizard*, click on the **Refresh** button to update the draft report with the new images.

9. If the report is acceptable, click on the **Generate Report** button. CONNECT saves the report, generates a PDF version and opens it for viewing.

#### **MANAGING REPORTS**

To open, rename or delete an existing report, open the **Reports** folder in **Your Workspace**. Reports are stored in nested yearly and monthly folders. Right click on a report and choose the required option from the displayed context menu: **Open**, **Rename** or **Delete**. You can also open a report by double-clicking on its name.

On your computer, reports are stored in **My Documents > CorDEX Instruments > Reports**.

#### **REPORT GENERATION WIZARD**

#### **Step 1**

Choose the images and enter report details

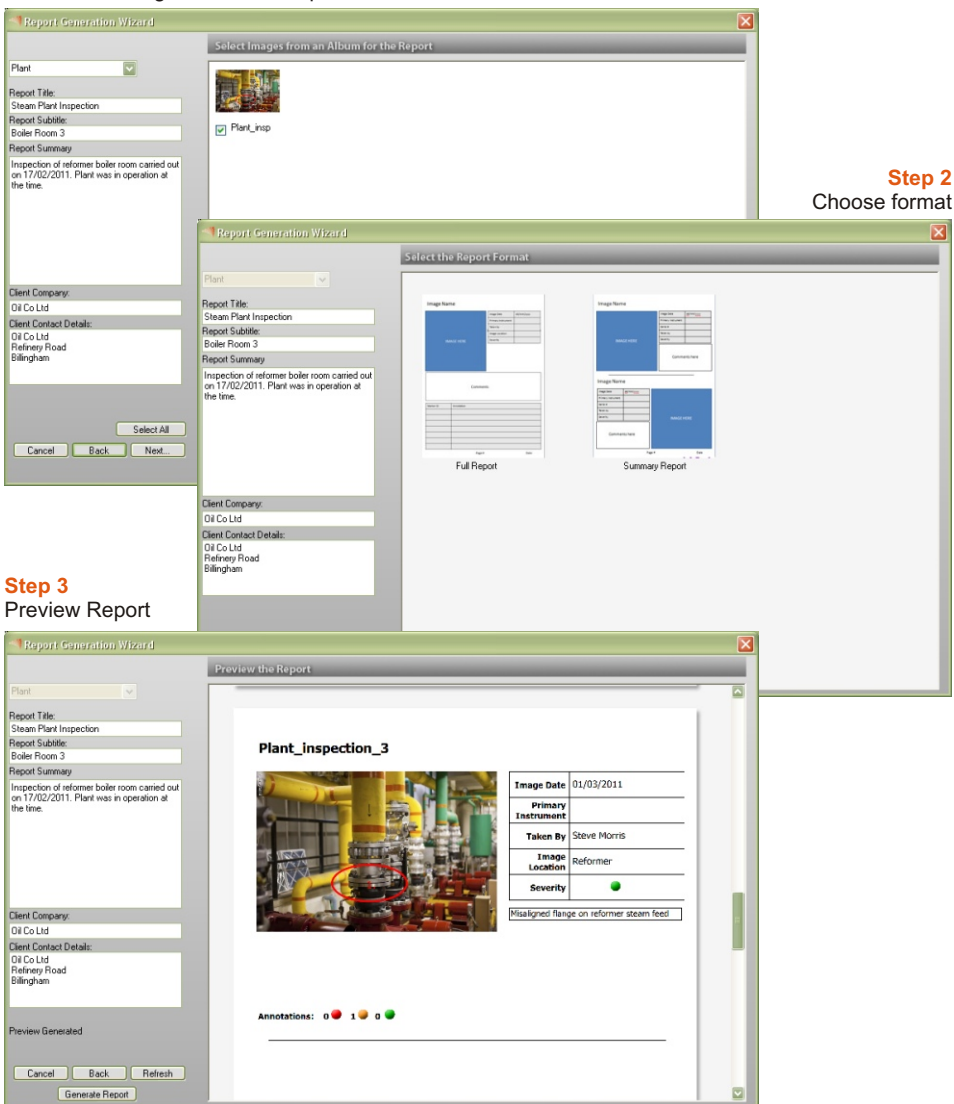

## **11. MANAGING INSTRUMENTS**

To manage the instruments registered with CONNECT choose one of the following options:<br>• Click

- Click on the **Instrument Management** button on the *CONNECT* dashboard, or
- Choose **View > Instrument Management** from the main menu, or  $\bullet$
- Double-click on the **Instruments** folder in **Your Workspace**  $\bullet$

The **Enter or edit the details for your instruments** dialog box is displayed.

You may add your own comments in the **Notes** text box.

The **Instrument History** can be used to record particular events of note such as a change of ownership or return for repair or recalibration. This history also lists events entered by CorDEX Instruments. For example, if a product is sent back to the factory for recalibration then the receipt, the recalibration, and the return will all appear in the history allowing you to track the progress of the recalibration.

Your own reported actions can be added and deleted but any actions entered by the CorDEX Instruments factory are permanent.

Remember to click on the **Save Data** button when you have finished.

#### **ADDING AN INSTRUMENT**

For a CorDEX Instruments product, type in the **Instrument S/N** for the instrument (you will find this on the Certification Plate that is on the instrument in the form 0000-0000 or 0000- 00-000000.) Assuming you are connected to the internet as you do this, CONNECT will recognise the form of the Serial Number and contact the CorDEX Instruments server to get the details for the product and automatically input them for you.

For other instruments, enter the **Instrument S/N** and **Model** manually.

Optionally, enter the name of the owner/user of the instrument.

#### **EDITING AN INSTRUMENT**

To edit an instrument, select it from the **Select Instrument** dropdown list. Edit the details as required and then click on the **Save Data** button.

#### **DELETING AN INSTRUMENT**

To delete an instrument, select it from the **Select Instrument** dropdown list. Then, click on the **Delete** button.

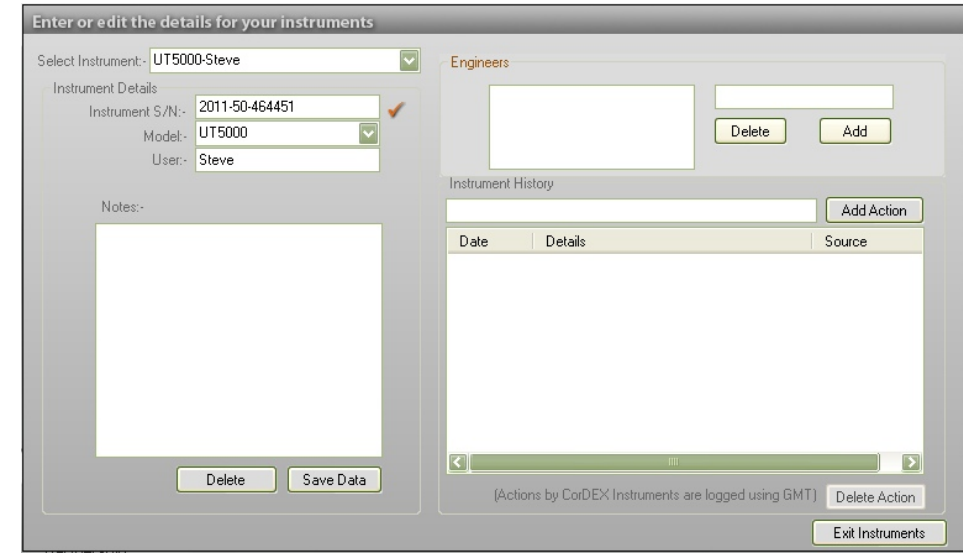

#### **ENGINEERS**

Use the Engineers section to list the names of operators authorised to carry out scheduled maintenance or inspections using the selected instrument.

#### Adding an Engineer

To register an engineer, type their name into the text box above the Add/Delete buttons, then click on the **Add** button.

#### Deleting an Engineer

To delete an engineer, select it in the action list, then click on the **Delete** button.

#### **INSTRUMENT HISTORY**

The Instrument History section lists the actions associated with the selected instrument. An action could be routine maintenance, calibration or use in a specific set of measurements. Maintenance-related actions may be added to the list automatically by CorDEX Instruments.

#### Adding an Action

To add an action, type its details into the text box under the Instrument History heading, then click on the **Add Action** button.

#### Deleting an Action

To delete an action, select it in the action list. Then, click on the **Delete** button.

### **12. MAINTENANCE SCHEDULING**

#### **CREATING A SCHEDULE**

- 1. To create a scheduled inspection, choose one of the following options: Click on the **Maintenance Schedule** button on the CONNECT dashboard, or Choose **View > Maintenance Schedule** from the main menu The **Maintenance Scheduling** page is displayed.
- 2. In the **Date Selection** calendar, select the first day for the scheduled event by clicking on it. Use the arrowed keys at the top of the calendar to browse to other months. The *Scheduled Maintenance* box will list any existing inspections or actions created for the selected day.
- 3. In the **RFID Management** box, select the RFID tag to be inspected by choosing its RFID Group from the **RFID List.** Then, select the tag's name from the RFID Alias list. Data from previous inspections is listed: the dates of the first and last readings and the maximum and minimum alarm settings.
	- Click on the **View Data** button to launch the Graph Generator (see page 6).
	- Click on the **Export Data** button to save the data in a CSV file.

If you want to edit the selected RFID group, click on the **Edit List** button. You can then use the *Action Pane* to delete selected tags from the group.

- 4. To add a scheduled action for the selected RFID Tag, click on the **Add Schedule** button in the *RFID Management* box.
- 5 In the Action Pane:
	- In the Action Pane:<br>• Choose the **Type** of inspection: *Visual, UT Scan* or *Other*. Use the Add Comment
	- box below to add any explantory text. Use the **Every** box to set the frequency of the inspection: *Day, Week, Month, 2 Months, 3 Months, 4 Months, Months, 6 Months, 8 Months, 10 Months, Year, 18*
	- *Months, 2 Years.* Ensure that the **Weekdays Only** check box is selected if the inspections are not
	- to be scheduled at weekends. Check the date of the **First Inspection**. This is set to the date you selected in the *Data Selection* calendar. If this is incorrect, either select the correct date in the
	- calendar or type the date directly into the box. Identify the **Engineer** with responsibility for the inspection. In CONNECT, engineers are registered on the *Instrument Management* page (see page 14).
- 6. Click on the **Add Schedule** button. The new action is added to CONNECT's scheduled maintenance list.

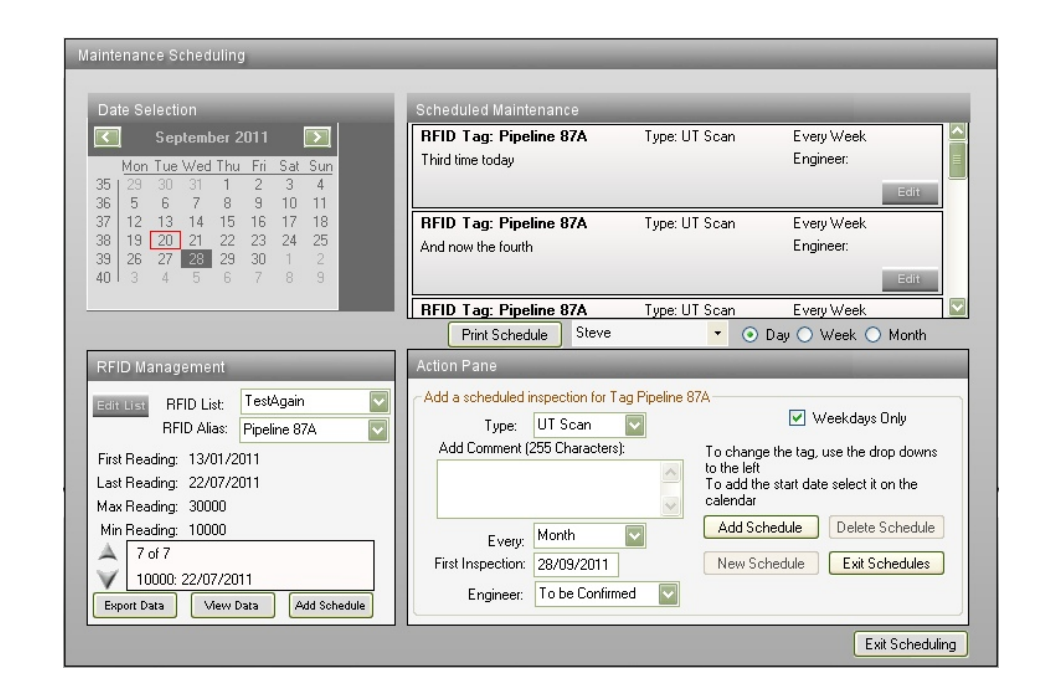

#### **EDITING/DELETING A SCHEDULED ACTION**

To edit or delete a scheduled action:

- 1. Click on a day in the **Date Selection** calendar when the event is scheduled. It is then listed in the *Scheduled Maintenance* box.
- 2. Click on the event's **Edit** button. Its details are listed in the *Action Pane*.
- 3. Edit or delete the action as required:
- To edit the schedule, follow the steps described in the previous section. Click on the **Edit Schedule** button to finish.
- To delete the action, click on the **Delete Schedule** button and confirm the action.

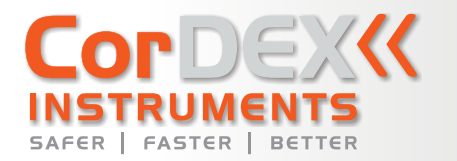

### **distributed by**

#### **UK Headquarters:**

Unit 1 Owens Road Skippers Lane Industrial Estate Middlesbrough Cleveland **Cordex Instruments Ltd** TS6 6HE

Copyright © 2011, CorDEX Instruments Limited.

All other brand and product names are trademarks of CorDEX Instruments Limited. The correction of the correction of the correction of the correction of the correction of the correction of the correction of the correction of the correction of the correction of